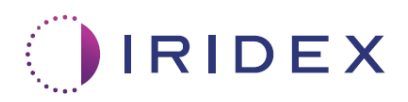

# Ghid de utilizare

## **Laser Cyclo G6® cu Software de gestionare a glisărilor pentru Terapia transsclerală cu laser MicroPulse®**

Furnizează informații despre ecranele specifice procedurilor, semnalele sonore și rezumatul parametrilor de tratament al pacientului.

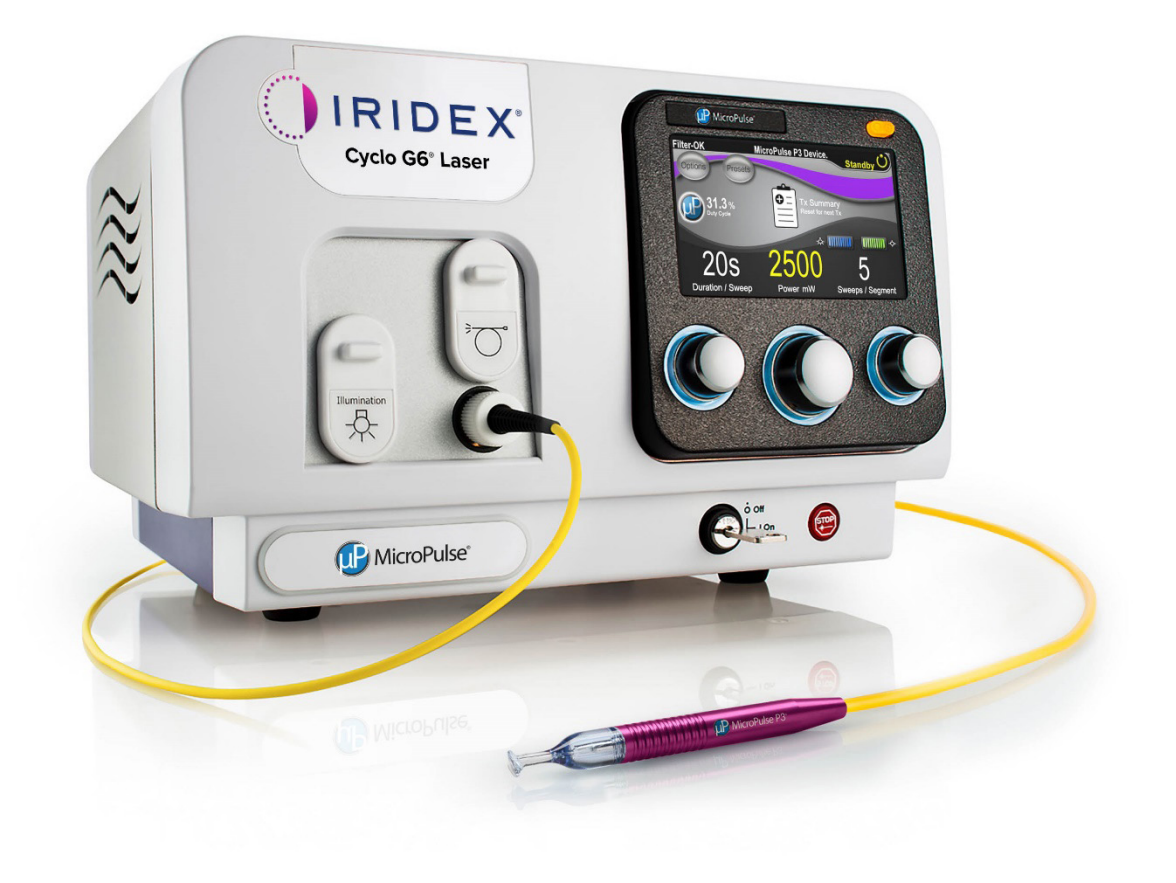

## **Cuprins**

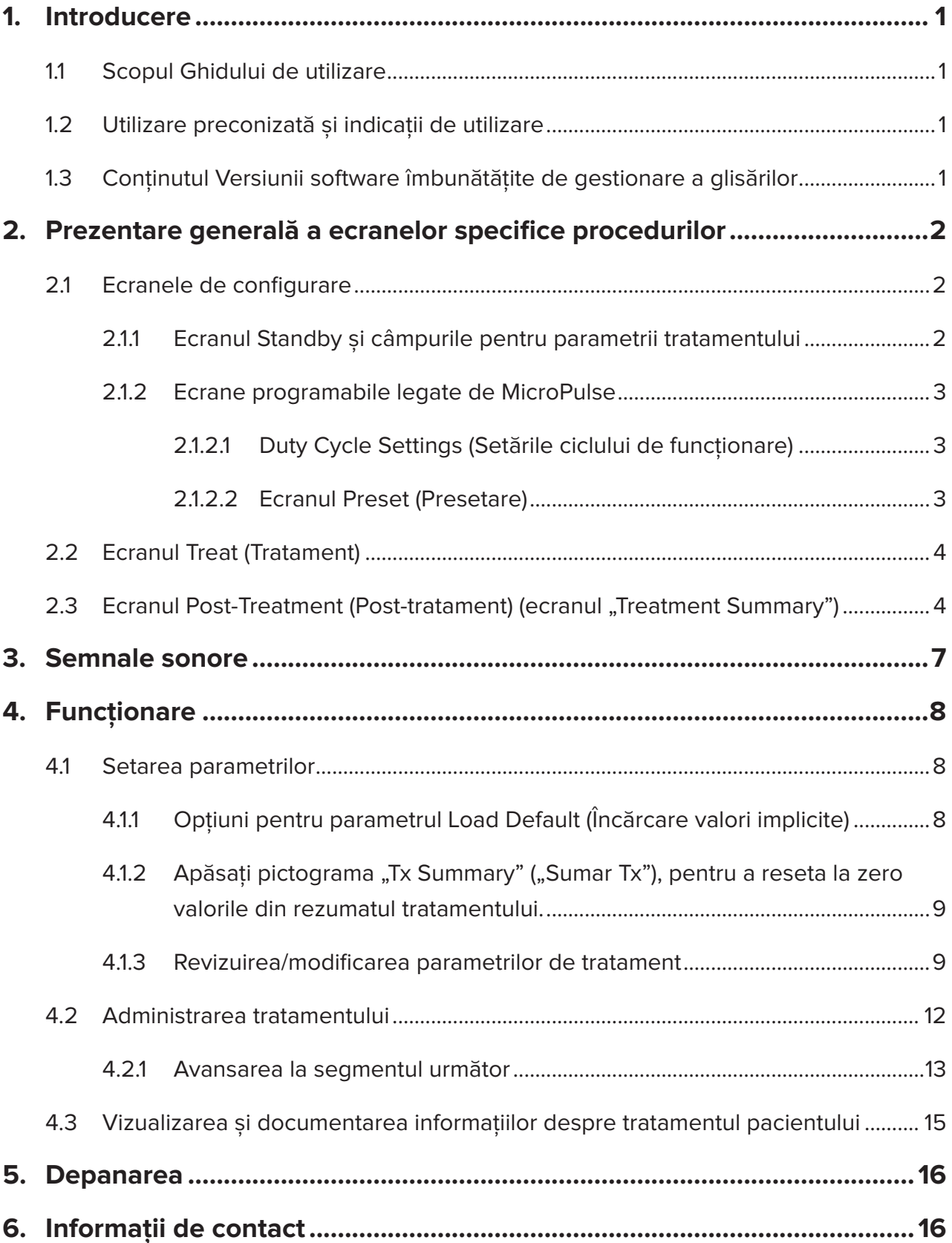

### <span id="page-2-0"></span>**1. Introducere**

### **1.1 Scopul Ghidului de utilizare**

Acest Ghid de utilizare are rolul de a oferi informații specifice despre Versiunea software îmbunătățită de gestionare a glisărilor Cyclo G6®pentru Terapia transsclerală cu laser (Transscleral Laser Therapy – TLT) MicroPulse® furnizată împreună cu dispozitivul de administrare MicroPulse P3<sup>®</sup> (denumit și "Sondă MicroPulse P3").

Acest Ghid de utilizare va descrie și explica funcționarea ecranelor interfeței grafice pentru utilizator și a câmpurilor parametrilor de tratament specifice variantei software îmbunătățite. Ghidul de utilizare nu va furniza informații pe care le au în comun varianta software standard și varianta software îmbunătățită. Pentru instrucțiunile de utilizare complete, consultați Manualul de utilizare a Sistemului laser Cyclo G6 și Instrucțiunile de utilizare (IFU) a dispozitivului de administrare MicroPulse P3.

### **1.2 Utilizare preconizată și indicații de utilizare**

Această actualizare software are rolul de a facilita utilizarea consolei și sondei în efectuarea terapiei transsclerale cu laser MicroPulse prin furnizarea de ecrane specifice procedurilor, de semnale sonore și a unui rezumat al parametrilor de tratament al pacientului.

Consultați Manualul de utilizare a Sistemului laser Cyclo G6 și Instrucțiunile de utilizare a dispozitivului de administrare MicroPulse P3 pentru o descriere completă a utilizării preconizate și a indicațiilor de utilizare.

### **1.3 Conținutul Versiunii software îmbunătățite de gestionare a glisărilor**

Această actualizare software include ecrane de configurare, un ecran Treat și un ecran Post-Treatment specifice procedurii terapiei transsclerale cu laser MicroPulse. Aceste ecrane separate specifice procedurilor permit utilizatorului să navigheze încărcarea și programarea parametrilor în timpul configurării, să monitorizeze administrarea n timpul tratamentului și, apoi, să vizualizeze un rezumat al informațiilor despre tratament utilizate pentru pacient.

Mai mult, actualizarea software oferă semnale sonore pentru a ajuta medicul să atingă viteza de glisare dorită în timpul glisării sondei MicroPulse P3 peste un anumit segment (respectiv, peste un cadran sau o emisferă).

*NOTĂ: Acest ghid de utilizare trebuie folosit împreună cu Manualul de utilizare a Sistemului laser Cyclo G6 și Instrucțiunile de utilizare a dispozitivului de administrare MicroPulse P3.*

### <span id="page-3-0"></span>**2. Prezentare generală a ecranelor specifice procedurilor**

Versiunea software îmbunătățită de gestionare a glisărilor Cyclo G6 pentru terapia transsclerală cu laser MicroPulse este diferită de software-ul standard furnizat împreună cu sistemul laser Cyclo G6 prin faptul că varianta îmbunătățită oferă ecrane de configurare, un ecran Treatment și un ecran Post-Treatment specifice procedurilor, în plus față de semnalele sonore.

Secțiunile care urmează descriu doar ecranele și câmpurile specifice versiunii software îmbunătățite. Acest ghid de utilizare nu va descrie ecranele sau câmpurile pe care le au în comun varianta software îmbunătățită și varianta software standard. Consultați Manualul de utilizare a sistemului laser Cyclo G6 și Instrucțiunile de utilizare a dispozitivului de administrare MicroPulse P3 pentru informații generale despre utilizarea și întreținerea consolei laser Cyclo G6 și a sondei MicroPulse P3, inclusiv o descriere a ecranelor pe care le au în comun versiunea software îmbunătățită și versiunea software standard.

### **2.1 Ecranele de configurare**

#### **2.1.1 Ecranul Standby și câmpurile pentru parametrii tratamentului**

Ecranul Standby se utilizează pentru a introduce parametrii tratamentului prin terapia transsclerală cu laser MicroPulse.

Ecranul include două câmpuri programabile de către utilizator: "Duration/Sweep" ("Durată/ Glisare", respectiv, viteza de glisare) și "Sweep/Segment" ("Glisare/Segment", adică numărul de glisări pe segment), precum și o pictogramă de rezumat al tratamentului ("Tx Summary" – "Sumar Tx"), care nu sunt incluse în software-ul standard.

Cele două câmpuri care pot fi programate de utilizator sunt "Duration/Sweep" ("Durată/ Glisare", respectiv, viteza de glisare) și "Sweep/Segment" ("Glisare/Segment", adică numărul de glisări pe segment). Acestea sunt două variabile ale tratamentului prin terapia transsclerală cu laser MicroPulse care au fost prea puțin raportate în literatura de specialitate. Documentarea acestor variabile ale tratamentului va ajuta utilizatorii să își analizeze rezultatele tratamentului prin terapia transsclerală cu laser MicroPulse și să ajusteze parametrii după cum este necesar pentru a obține rezultatul clinic urmărit pentru fiecare pacient.

La apăsarea pictogramei Tx Summary (Sumar Tx), va apărea ecranul Treatment Summary (Sumar tratament). Ecranul Treatment Summary (Sumar tratament) oferă utilizatorului oportunitatea de a documenta informațiile despre tratament în fișa pacientului. Niciuna dintre informațiile cu caracter personal sau care pot identifica pacientul nu se salvează în software.

*Consultați [Tabelul 1: Prezentare generală a ecranelor din Versiunea software îmbunătățită](#page-6-0)  [de gestionare a glisărilor](#page-6-0)*

#### <span id="page-4-0"></span>**2.1.2 Ecrane programabile legate de MicroPulse**

Setările Duty Cycle (Ciclu de funcționare) pentru MicroPulse și ecranul Preset (Presetări) pentru MicroPulse din actualizarea software diferă de software-ul standard furnizat cu laserul Cyclo G6, după cum se arată mai jos.

![](_page_4_Picture_110.jpeg)

![](_page_4_Picture_111.jpeg)

*NOTĂ: Nu există schimbări în ceea ce privește ajustarea manuală a ciclurilor de funcționare și nu există schimbări în privința intervalului de valori ale duratei și intervalelor din MicroPulse.*

![](_page_4_Picture_5.jpeg)

**Setările Duty Cycle (Ciclu de funcționare) pentru MicroPulse, așa cum apar în versiunea software îmbunătățită**

#### **2.1.2.2 Ecranul Preset (Presetare)**

![](_page_4_Picture_112.jpeg)

![](_page_4_Picture_9.jpeg)

**Ecranul Preset (Presetare) pentru MicroPulse, așa cum apare în actualizarea software**

### <span id="page-5-0"></span>**2.2 Ecranul Treat (Tratament)**

Ecranul Treat (Tratament) se afișează atunci când utilizatorul apasă pe butonul Standby/Treat (Standby/Tratament) pentru a introduce modul Treat (Tratament). În ecranul Treat (Tratament) nu există câmpuri programabile.

Ecranul Treat (Tratament) permite utilizatorului să urmărească progresul unui segment de tratament (de exemplu, un cadran sau o emisferă). Se afișează următoarele informații:

- 1. Total Sweeps per Segment (Total glisări pe segment)
- 2. Current Sweep (Glisare actuală)
- 3. Sweep Duration Remaining (Durata rămasă pentru glisare)
- 4. Total Segment Duration (Durata totală pentru segment)
- 5. Total Seconds Remaining (Total secunde rămase)
- 6. Power (Putere)

Odată finalizat un segment, **butonul "Next Segment"** (Segmentul următor) înlocuiește automat oprirea cronometrului. Captura câmpului de lângă buton arată "Segment Completed" (Segment finalizat). Pentru administrarea tratamentului pe următorul segment (de exemplu, un cadran sau o emisferă), apăsați butonul "Next Segment" (Segmentul următor) pentru a reseta câmpurile,, Sweep Duration Remaining" (Durata rămasă pentru glisare), "Current Sweep" (Glisare actuală) și "Total Seconds Remaining" (Total secunde rămase) la valorile de pornire.

*Consultați [Tabelul 1: Prezentare generală a ecranelor din Versiunea software îmbunătățită](#page-6-0)  [de gestionare a glisărilor](#page-6-0)*

### **2.3 Ecranul Post-Treatment (Post-tratament) (ecranul "Treatment Summary")**

Ecranul Treatment Summary (Sumar tratament) devine accesibil prin apăsarea pictogramei "Tx Summary" ("Sumar Tx") de pe ecranul Standby. Nu există câmpuri programabile pe ecranul Treatment Summary (Sumar tratament).

Ecranul Treatment Summary (Sumar tratament) permite utilizatorului să vizualizeze un rezumat al informațiilor despre tratament folosite pentru pacient, printre care se numără:

- 1. Total Segments (Total segmente)
- 2. Total Duration (Durata totală)
- 3. Total Sweeps (Total glisări)
- 4. Procedure Duration/Sweep (Durată procedură/Glisare), Power (Putere), și Sweeps/ Segment (Glisări/Segment)

Valorile cumulative trebuie să fie resetate între tratamente. Resetările pot fi efectuate fie înainte de, fie după fiecare dintre tratamentele prin terapia transsclerală cu laser MicroPulse. Ecranul Treatment Summary (Sumar tratament) furnizează date despre terapia transsclerală cu laser MicroPulse pe care utilizatorul le poate înregistra în fișa pacientului. Ca alternativă, utilizatorul poate realiza o fotografie a ecranului Treatment Summary (Sumar tratament) pentru a o introduce în fișa pacientului. Niciuna dintre informațiile cu caracter personal sau care pot identifica pacientul nu se salvează în software.

![](_page_6_Picture_92.jpeg)

#### <span id="page-6-0"></span>**Tabelul 1: Prezentare generală a ecranelor din Versiunea software îmbunătățită de gestionare a glisărilor**

![](_page_7_Figure_0.jpeg)

![](_page_7_Picture_1.jpeg)

**Ecranul Treat (Tratament)** | Ecranul Treat (Tratament) afișează următoarele câmpuri:

- Power (Putere) Valoarea sa este transferată automat de la câmpul "Power" ("Putere") la ecranul Standby.
- Sweep Duration Remaining (Durată rămasă pentru glisare) (Cronometru)
	- o Valoarea sa este transferată automat de la câmpul "Duration/Sweep" ("Durată/ Glisare") la ecranul Standby.
	- o Câmpul Sweep Duration Remaining (Durata rămasă pentru glisare) urmărește progresul unei singure glisări și se resetează automat după fiecare glisare.
- Total Sweeps per Segment (Total glisări pe segment) Valoarea sa este transferată automat de la câmpul "Sweeps/Segment" ("Glisări/Segment") la ecranul Standby.
- Current Sweep (Glisare actuală) Glisarea actuală avansează automat după fiecare glisare finalizată.
- Total Segment Duration (Durata totală pentru segment) Valoarea sa este calculată automat ca produs al câmpurilor Duration/Sweep (Durată/Glisare) și Sweep/Segment (Glisare/Segment).
- Total Seconds Remaining (Total secunde rămase) Face automat numărătoarea inversă a secundelor rămase pentru segment.

Atunci când un utilizator finalizează tratamentul unui segment, **butonul Next Segment** (Segmentul următor) apare pe cronometrul Sweep Duration Remaining (Durată rămasă pentru glisare).

Pentru a trata următorul segment, apăsați butonul "Next Segment" (Segmentul următor) pentru a reseta câmpurile "Sweep Duration Remaining" ("Durata rămasă pentru glisare"), "Current Sweep" ("Glisare actuală") și "Total Seconds Remaining" ("Total secunde rămase") la valorile de pornire.

<span id="page-8-0"></span>![](_page_8_Picture_127.jpeg)

### **3. Semnale sonore**

Pentru a ajuta medicul să atingă viteza de glisare dorită în timpul glisării sondei MicroPulse P3 înainte și înapoi peste un anumit segment (respectiv, peste un cadran sau o emisferă), este redat automat un semnal sonor singular la jumătatea glisării, un semnal sonor dublu de același fel fiind emis la începutul următoarei glisări.

Volumul semnalului sonor poate fi reglat din meniul Options (Opțiuni), care se poate accesa din ecranul Standby.

### <span id="page-9-0"></span>**4. Funcționare**

Următoarele descrieri ale operațiunilor sunt specifice versiunii software îmbunătățite. Consultați Manualul de utilizare a Sistemului laser Cyclo G6 și Instrucțiunile de utilizare a dispozitivului de administrare MicroPulse P3 pentru descrierea completă a utilizării preconizate și a indicațiilor de utilizare.

### **4.1 Setarea parametrilor**

#### **4.1.1 Opțiuni pentru parametrul Load Default (Încărcare valori implicite)**

După configurarea laserului Cyclo G6, pornirea laserului și conectarea sondei MicroPulse P3, apare o fereastră pop-up Load Defaults (Încărcare valori implicite), care conține opțiunile de a încărca sau de a anula valorile implicite ale tratamentului.

Fereastra pop-up Load Defaults (Încărcare valori implicite) din versiunea software îmbunătățită înlocuiește câmpul Total Duration (Durata totală) din varianta software standard cu câmpurile Duration/Sweep (Durată/Glisare) și Sweeps/Segment (Glisări/Segment).

Produsul câmpurilor Duration/Sweep (Durată/Glisare) și Sweeps/Segment (Glisări/Segment) calculează automat durata totală pe segment. Durata totală pe segment se afișează pe ecranul Treat (Tratament).

![](_page_9_Picture_7.jpeg)

#### **Fereastra pop-up Load Defaults (Încărcare valori implicite) pentru dispozitivul MicroPulse P3**

![](_page_9_Picture_129.jpeg)

<span id="page-10-0"></span>După apăsarea oricăruia dintre butoanele "Cancel" ("Anulare") sau "OK," va apărea un ecran pop-up în care utilizatorul va confirma cerințele de siguranță pentru ochi, după cum se arată mai jos. Selectați "OK" pentru a confirma cerințele de siguranță pentru ochi și a merge la ecranul Standby.

![](_page_10_Picture_1.jpeg)

**Fereastra pop-up privind cerințele de siguranță pentru ochi**

#### 4.1.2 Apăsați pictograma "Tx Summary" ("Sumar Tx"), pentru a reseta la zero valorile din **rezumatul tratamentului.**

Selectați pictograma "Tx Summary" ("Sumar Tx") de pe ecranul Standby pentru a accesa ecranul Treatment Summary (Sumar tratament). Pe ecranul Treatment Summary (Sumar tratament), selectați butonul "Reset and Close" ("Resetare și închidere"). Astfel se vor reseta la zero valorile pentru totalul segmentelor, totalul glisărilor și durata totală.

#### **4.1.3 Revizuirea/modificarea parametrilor de tratament**

Pe ecranul Standby, revizuiți parametrii doriți ai tratamentului pentru câmpurile Duty Cycle (Ciclu de funcționare), Duration/Sweep (Durată/Glisare), Power (Putere) și Sweeps/Segment (Glisări/Segment) pentru MicroPulse și modificați-i după cum este necesar. Pentru a modifica parametrii, ajustați valorile manual sau selectați o valoare prestabilită pentru a încărca parametrii de tratament programați de utilizator.

![](_page_11_Figure_0.jpeg)

#### **Ecranul Standby**

![](_page_11_Picture_121.jpeg)

![](_page_12_Picture_60.jpeg)

### <span id="page-13-0"></span>**4.2 Administrarea tratamentului**

*Notă: Înainte de administrarea tratamentului, consultați Manualul de utilizare a Sistemului laser Cyclo G6 și Instrucțiunile de utilizare a dispozitivului de administrare MicroPulse P3 pentru instrucțiuni privind administrarea, inclusiv pe cele privind siguranța, avertismentele și precauțiile.*

1. Apăsați butonul Treat/Standby (Tratament/Standby) pentru a merge la ecranul Treat (Tratament).

![](_page_13_Picture_3.jpeg)

#### **Ecranul Treat (Tratament)**

![](_page_13_Picture_119.jpeg)

<span id="page-14-0"></span>![](_page_14_Picture_123.jpeg)

2. Apăsați comutatorul de picior pentru a activa laserul conform instrucțiunilor din Manualul de utilizare a Sistemului laser Cyclo G6. Dacă trebuie să întrerupeți tratamentul, eliberați pedala.

#### **4.2.1 Avansarea la segmentul următor**

- 1. Atunci când un utilizator finalizează tratamentul unui segment (respectiv, un cuadrant sau o emisferă), cronometrul se transformă într-un buton "Next Segment" ("Segmentul următor").
- 2. Pentru a trata următorul segment, apăsați butonul Next Segment (Segmentul următor) pentru a reseta câmpurile "Sweep Duration Remaining" ("Durata rămasă pentru glisare), "Current Sweep" ("Glisare actuală") și "Total Seconds Remaining" ("Total secunde rămase") la valorile de pornire.
- 3. Dacă au fost tratate toate segmentele dorite, selectați butonul Treat/Standby (Tratament/Standby) pentru a reveni la ecranul Standby.

![](_page_15_Figure_0.jpeg)

**Butonul Next Segment (Segmentul următor)**

**1** Înainte de tratarea următorului segment, apăsați butonul Next Segment (Segmentul următor) pentru a reseta câmpurile "Sweep Duration Remaining" ("Durata rămasă pentru glisare), "Current Sweep" ("Glisare actuală") și "Total Seconds Remaining" ("Total secunde rămase") la valorile de pornire.

Dacă apăsați butonul Next Segment (Segmentul următor) înainte de finalizarea unui segment, va apărea o fereastră de confirmare pentru a confirma resetarea.

![](_page_15_Figure_4.jpeg)

![](_page_15_Picture_80.jpeg)

### <span id="page-16-0"></span>**4.3 Vizualizarea și documentarea informațiilor despre tratamentul pacientului**

- 1. La finalul tratamentului prin terapia transsclerală cu laser MicroPulse
	- a. Apăsați pictograma "Tx Summary" (Sumar Tx) de pe ecranul Standby pentru a accesa ecranul Treatment Summary (Sumar tratament).
	- b. Documentați manual informațiile despre tratament în fișa pacientului sau fotografiați ecranul Treatment Summary (Sumar tratament) pentru a introduce fotografia în fișa pacientului. Niciuna dintre informațiile cu caracter personal sau care pot identifica pacientul nu se salvează în software.
- 2. După documentare, selectați "Reset and Close" ("Resetare și închidere") pentru a reseta la zero valorile Total Segment (Total segmente), Total Duration (Durata totală) și Total Sweeps (Total glisări), în pregătirea următorului tratament prin terapie transsclerală cu laser MicroPulse.

![](_page_16_Figure_5.jpeg)

![](_page_16_Picture_106.jpeg)

### <span id="page-17-0"></span>**5. Depanarea**

Mesaj de eroare

![](_page_17_Picture_141.jpeg)

*NOTĂ: Consultați Manualul de utilizare a Sistemului laser Cyclo G6 pentru Laser System Operator Manual pentru îndrumări privind toate subiecte de depanare și mesaje de eroare emise de sistem.*

### **6. Informații de contact**

![](_page_17_Picture_142.jpeg)

![](_page_17_Picture_6.jpeg)

![](_page_17_Picture_7.jpeg)

Înainte de administrarea tratamentului, consultați "Manualul de utilizare a Sistemului laser Cyclo G6" și "Instrucțiunile de utilizare a dispozitivului de administrare MicroPulse P3" pentru instrucțiuni privind administrarea, inclusiv pe cele privind siguranța, avertismentele și precauțiile.

![](_page_18_Picture_0.jpeg)

Iridex, sigla Iridex, MicroPulse, Cyclo G6 și MicroPulse P3 sunt mărci comerciale înregistrate ale Iridex.

© 2022 Iridex Corporation. Toate drepturile rezervate. PN 88199-RO versiunea B 02.2022